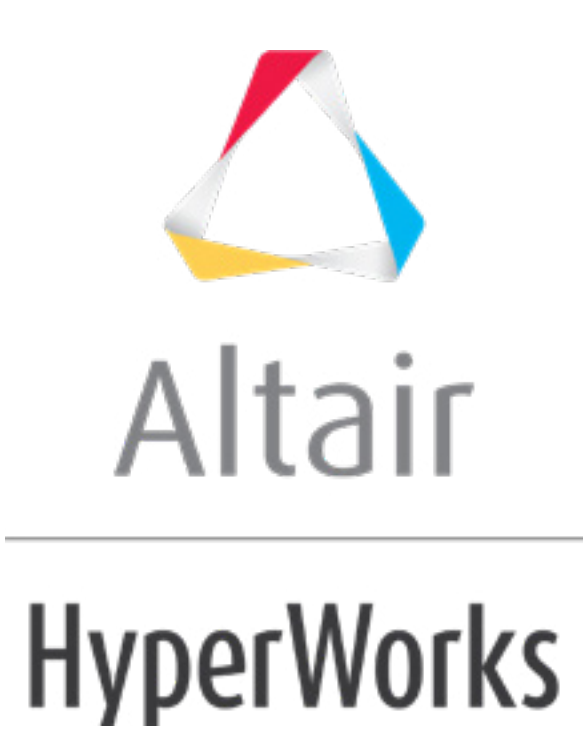

# Altair HyperMesh 2019 Tutorials

HM-3625: Morph a Symmetric Part onto a New Geometry

**altairhyperworks.com**

## **HM-3625: Morph a Symmetric Part onto a New Geometry**

# **Objective**

Update the mesh to a new geometry quickly using symmetry.

#### **Model Files**

This exercise uses the fe only.hm and new design.igs files, which can be found in the  $hm.zip$  file. Copy the file(s) from this directory to your working directory.

## **Tools**

3-D domains, symmetry, interactive morphing.

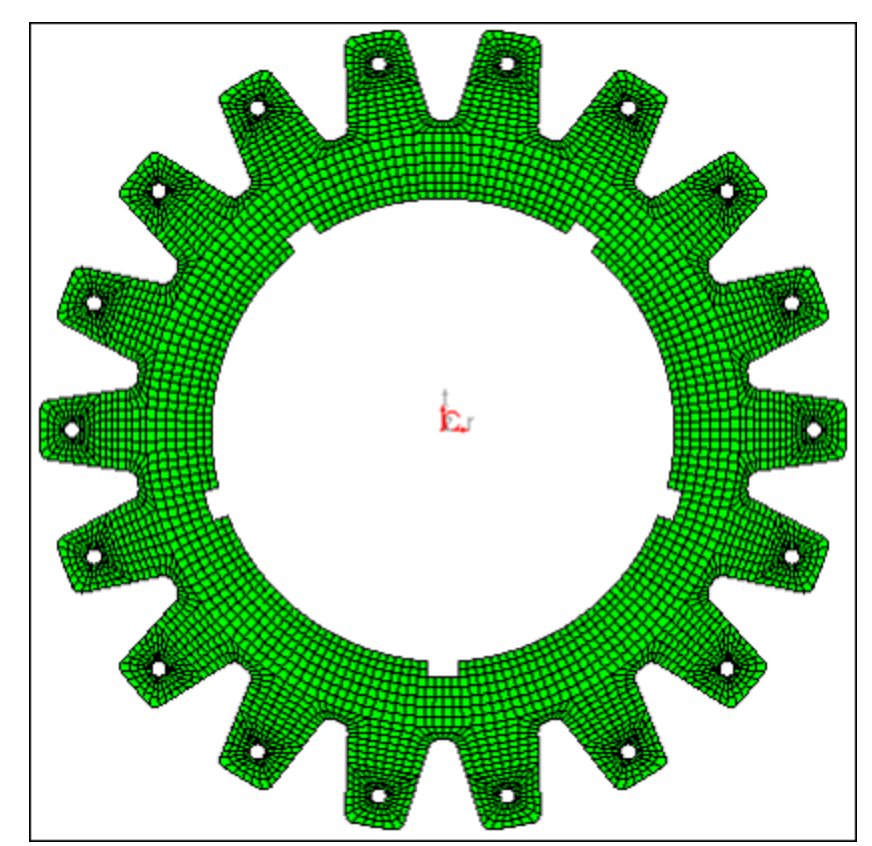

Figure 1: Mesh to morph

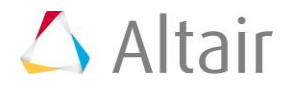

# **Step 1: Load the model.**

- 1. From the menu bar, select *File > Open > Model* and load the file fe\_only.hm.
- 2. From the menu bar, select *File > Import > Geometry* and load the file new\_design.igs.

# **Step 2: Create domains and handles.**

- 1. From the menu bar, select *Morphing > Create > Domains*.
- 2. Switch the domain type from **global domains** to *3D domains*.
- 3. Toggle the element selector to *all elements*.
- 4. Activate the **partition 2D domains** option.
- 5. Click *create* to create the domains.
- 6. Select *return* to exit the panel.

#### **Step 3: Create symmetries.**

- 1. From the menu bar, select *Morphing* > *Create* > *Symmetries* to enter the **Symmetry** panel.
- 2. Switch the symmetry type to *cyclical*.
- 3. Switch the symmetry angle from **180 degrees** to *set freq*.
- 4. Set the **# of cycles** to 18.
- 5. Click *syst*.
- 6. Select the center point of the gear.
- 7. Click *domains >> all*.
- 8. Click *create*.
- 9. Click *return*.

#### **Step 4: Morph the mesh to the new geometry.**

- 1. From the menu bar, select *Morphing* > *Morph* , then select the **move handles** subpanel.
- 2. Zoom in to one of the cogs of the gear as in the following image:

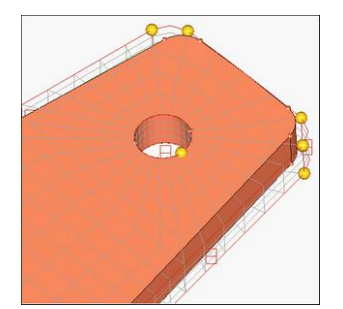

Figure 2: Mesh, domains handles and the new geometry

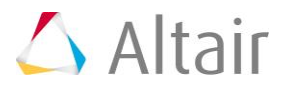

- 3. Switch the morphing method to *move to point*.
- 4. With **from: handle** active, select the node depicted in the following image.
- 5. With **to: point** active, select the point on the geometry you want to move the handle to, as depicted in the following image:

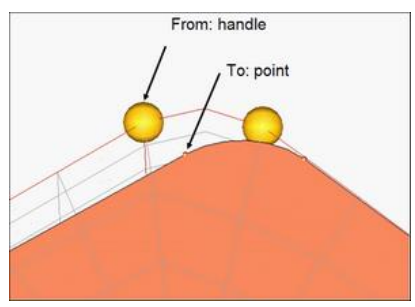

Figure 3: Morphing handle to point

As the handles are moved, you will see that the mesh starts conforming to the new geometry.

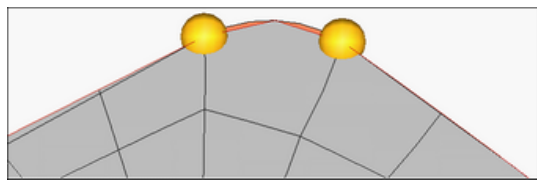

Figure 4: Mesh mapped onto the new geometry

6. In the same manner, move the following handles:

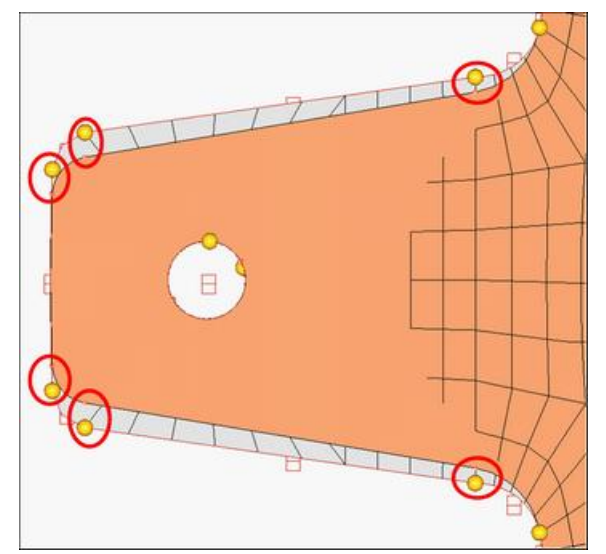

Figure 5: Handles to map

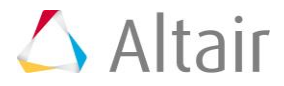

7. Return to the main menu.

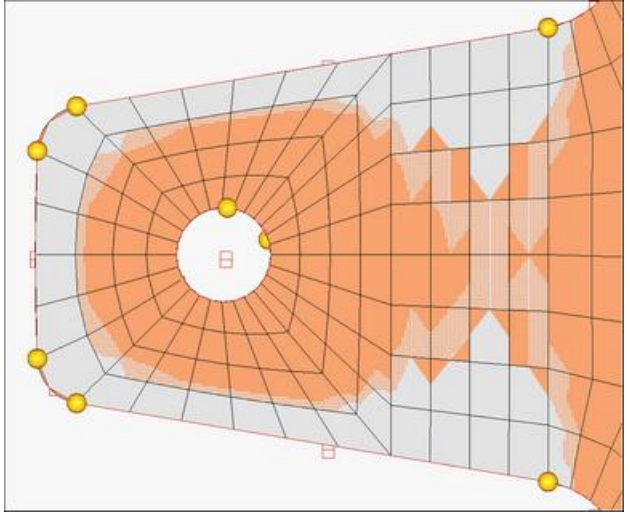

Figure 6: Updated (morphed) mesh

## **Summary**

Notice how each cog on the gear is updated. Taking advantage of the symmetry in this part, you are able to morph it much quicker.

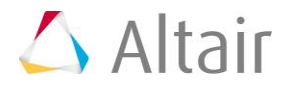